## UTEP Secure iPhone Setup

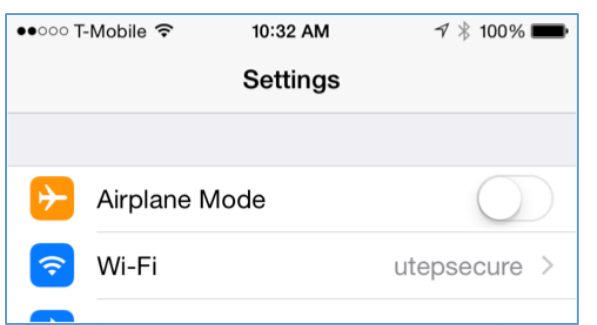

1. From the home screen, go to Settings.

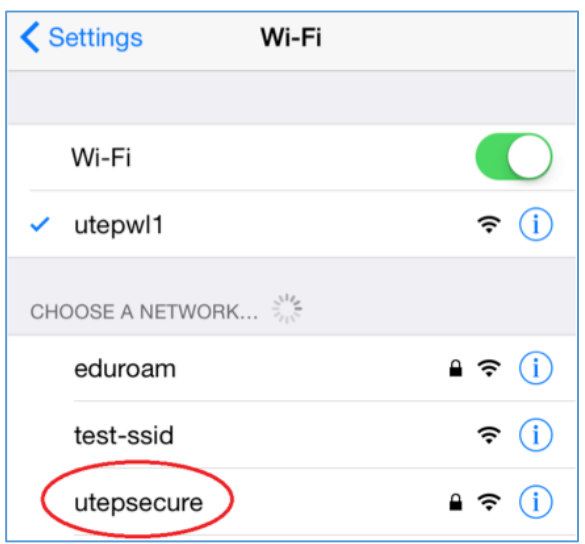

2. Click on Wi-Fi and then click on utepsecure.

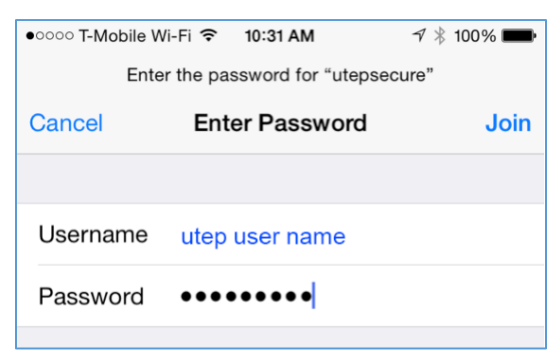

3. Once you have selected utepsecure you will be prompted for a Username and Password.

4. Once you have entered the credentials correctly and press Join you will receive a prompt asking you to trust a certificate. You must trust the certificate to join utepsecure. Click on **Trust** to authenticate automatically whenever you connect to utepsecure throughout campus.

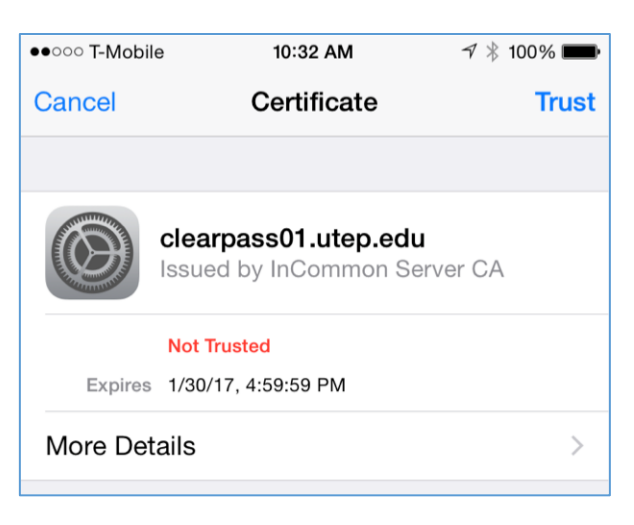

NOTE: It is recommended you **Forget utepwl1** so your device will prefer utepsecure as its primary wireless network.